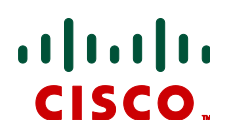

# **Cisco TelePresence ISDN GW 3241 & MSE 8321 Version 2.1(1.56) P**

Software release notes

**D14776.13 February 2013**

# **Contents**

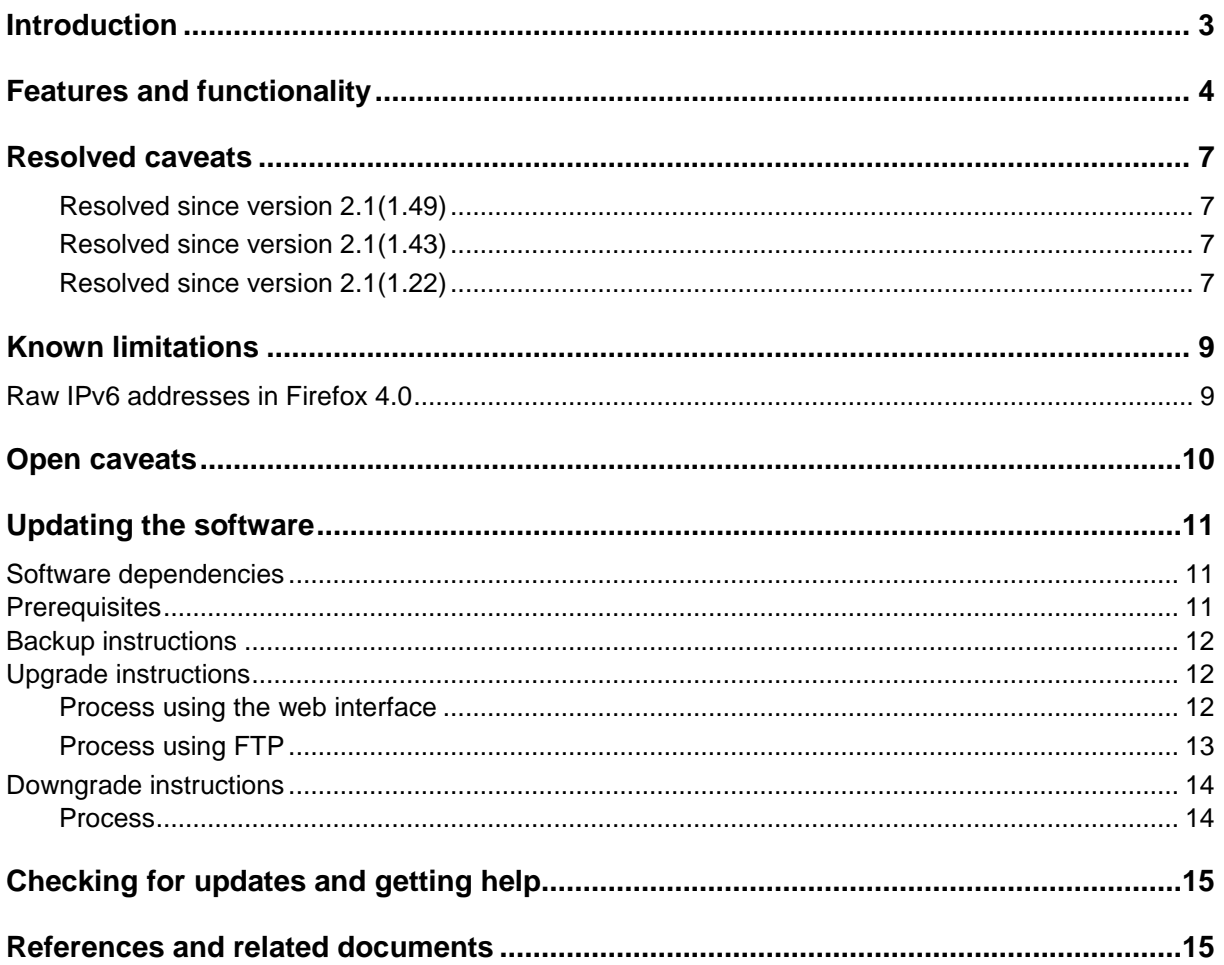

# <span id="page-2-0"></span>**Introduction**

Software version 2.1(1.56) P (referred to as version 2.1 in this document) is a maintenance release for the Cisco TelePresence ISDN GW 3241 unit and the Cisco TelePresence ISDN GW MSE 8321 blade. The release fixes the issues described in the [Resolved caveats](#page-6-4) section.

This document describes the features that are supported by version 2.1 and the maintenance issues that it resolves. For clarity in this document, the Cisco TelePresence ISDN GW 3241 unit and the Cisco TelePresence ISDN GW MSE 8321 blade are each generically referred to as the ISDN gateway.

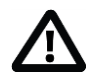

### **CAUTION: ISDN GW MSE 8321 - Supervisor blade software version**

In the case of the ISDN GW MSE 8321 blade, full functionality is supported for the Cisco TelePresence Supervisor MSE 8050 (Supervisor) blade if the Supervisor is running 2.2 or later. If the Supervisor is running version 2.1(1.18), you can use it to configure an IPv4 address for Port A but we advise you not to use it for other configuration options as results may be unpredictable. If the Supervisor is running a version earlier than 2.1(1.18), we advise you not to use it for *any* gateway configuration purposes.

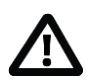

### **CAUTION: Back up your configuration and CDR data before upgrading**

You must back up your configuration before you upgrade the software.

If you use Call Detail Records (CDR) for billing, auditing or any other purpose, you must also download and save your current CDR data before you upgrade.

# <span id="page-3-0"></span>**Features and functionality**

- IPv6 support
- National/International Type of Number
- API enhancements
- ► Enhanced handling for incoming H.221 aggregation calls
- **Enhanced handling for leased line group allocation**

### **IPv6 support**

Release 2.1 introduces IPv6 functionality for the ISDN gateway. IPv6 is enabled by assigning an IPv6 address to a physical interface on the system (restart is not needed). There is no feature key or global configuration requirement.

The key elements of IPv6 functionality in 2.1 are described here:

- ▶ Address assignment
- Routes
- DNS
- Services
- **Link-local addresses**

IPSec support is not available for IPv6.

#### *Address assignment*

IPv6 address assignment supports manual or automatic configuration modes.

In manual configuration mode you specify a single global IPv6 address with the prefix length. Optionally you can define a default gateway, either a link-local or global address.

In automatic configuration mode the gateway obtains an IPv6 address automatically with one of the following protocols:

- SLAAC (stateless address auto-configuration)
- Stateful DHCPv6 (address assignment by DHCPv6)
- Stateless DHCPv6 (address assignment by SLAAC; other configuration information by DHCPv6)

The protocol used depends on the ICMPv6 Router Advertisement (RA) messages. When the system multicasts an ICMPv6 Router solicitation, if no RA is received within 5 seconds, the system attempts stateful DHCPv6 to obtain an address. If an RA is received, the system proceeds with address assignment as indicated by the RA. Preference is given to stateful DHCPv6. For details, see the [Automatic IPv6 address preferences table](#page-4-0) below.

Multiple global IPv6 addresses are not supported. If multiple IPv6 prefixes are advertised by the Router Advertisement (RA) messages then the gateway will select one valid IPv6 address prefix.

To configure IPv6 address assignment, go to **Network > Port A** or **Network > Port B** as appropriate.

### <span id="page-4-0"></span>*Automatic IPv6 address preferences table*

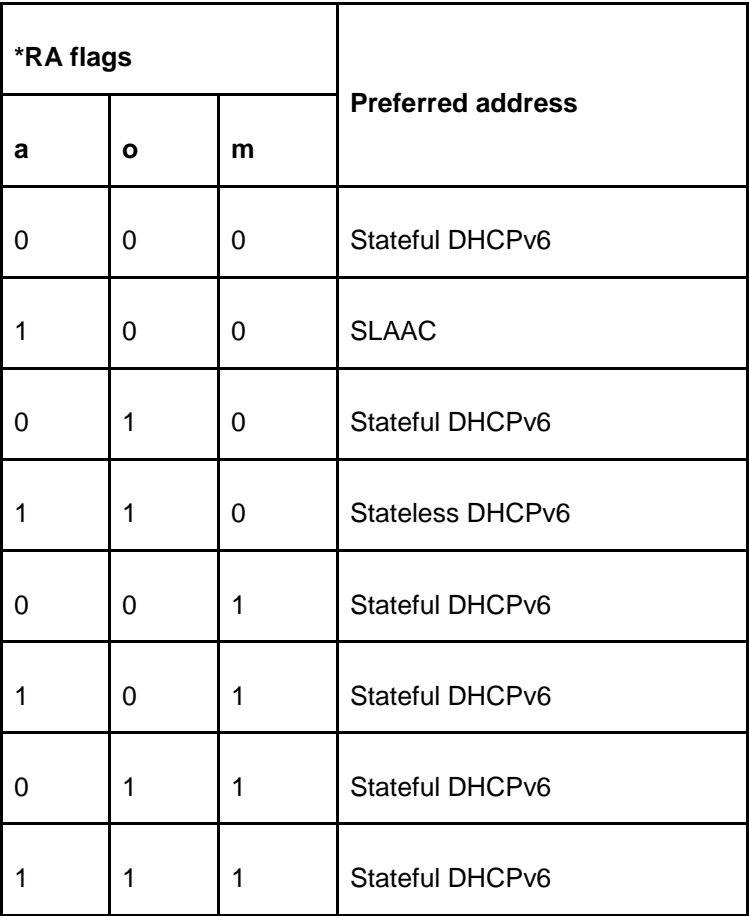

\*a: ICMPv6 prefix information, auto flag

\*o: ICMPv6, other flag

\*m: ICMPv6, managed flag

#### *Routes*

The default gateway of a physical interface can be selected as the IPv6 gateway preference. All outgoing traffic is routed using the default gateway preference unless specified otherwise using explicit routes. You can add explicit routes to the routing table by specifying the IPv6 address in standard CIDR notation (address/prefix length) and selecting a physical interface or specifying a gateway IP address.

To configure IPv6 routing settings, go to **Network > Routes**.

### *DNS*

DNS preference settings now include IPv6 options for Port A and Port B. If these are specified the DNS information can be obtained using DHCPv6, provided that the network interface is configured to use DHCP addressing and (in order to have meaningful DNS settings applied) that the DHCPv6 server provides DNS information along with network interface configuration information.

To configure DNS settings, go to **Network > DNS**.

### *Services*

All network services available in the ISDN gateway support IPv6. Services can be enabled, disabled and configured to use a custom port.

To configure services settings, go to **Network > Services**.

### *Link-local addresses*

Link-local IPv6 addresses are generated using the MAC address of each physical interface, and are thus unique per physical interface. No restrictions are imposed on link-local IPv6 addresses and all services enabled on their corresponding global IPv6 address are available on the link-local address. They support basic configuration and administration services (such as the web interface) but may not support full functionality such as making and receiving calls. Full functionality is only guaranteed for the main global IPv6 address on each interface.

### *IPv6 address fields*

Note that when entering an IPv6 address in any address field in the web user interface, the address must be enclosed in square brackets [ ].

### **National/International Type of Number**

Release 2.1 allows the ISDN Type of Number to be explicitly set to National or International, as required by some ISDN configurations including certain 4ESS switches.

This feature introduces two new fields on the **Settings > ISDN** page:

- $\triangleright$  Specify national/international type of number
- International prefix

If the *Specify national/international type of number* option is selected, then the Type of Number for an outgoing ISDN call will be National or International depending on whether the beginning of the dialed number matches the value (if any) specified in the *International prefix* field. If there is a match the call is International; otherwise the call is National.

If the *Specify national/international type of number* option is selected and no value is specified for the *International prefix* field then all calls will be National. Note that if the called number contains the International prefix, the ISDN gateway strips the prefix from both the called number that is sent to the ISDN switch and the number that is displayed in the UI pages (the prefix remains present in CDR logs).

If *Specify national/international type of number* is not selected then the situation remains unchanged and outgoing ISDN calls are made with Type of Number: Unknown.

### **API enhancements**

Release 2.1 includes API enhancements which introduce feedback receivers and improved call history retrieval for configurations that use the Cisco TelePresence Management Suite (Cisco TMS).

### **Enhanced handling for incoming H.221 aggregation calls**

Release 2.1 introduces improved call setup handling by the ISDN gateway for incoming, simultaneous H.221 aggregation calls.

### **Enhanced handling for leased line group allocation**

This change applies only if the ISDN gateway is configured in leased line mode. In previous releases the gateway would respond by framing to an incoming ISDN leased line call on a configured leased line group. This occurred even if the ISDN to IP dial plan would subsequently cause the call to be rejected. In release 2.1 a framing response is triggered only if the dial plan is such that it would accept the incoming call on that leased line group.

# <span id="page-6-4"></span><span id="page-6-0"></span>**Resolved caveats**

<span id="page-6-1"></span>The following issues that were found in previous releases of the ISDN gateway are now resolved.

### **Resolved since version 2.1(1.49)**

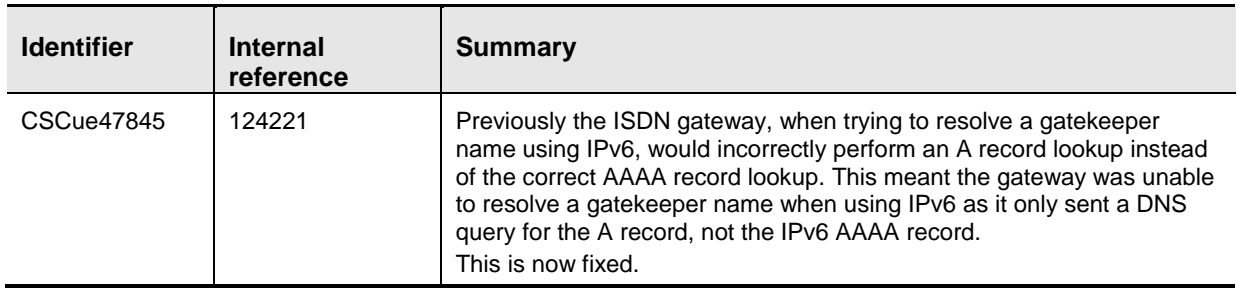

## <span id="page-6-2"></span>**Resolved since version 2.1(1.43)**

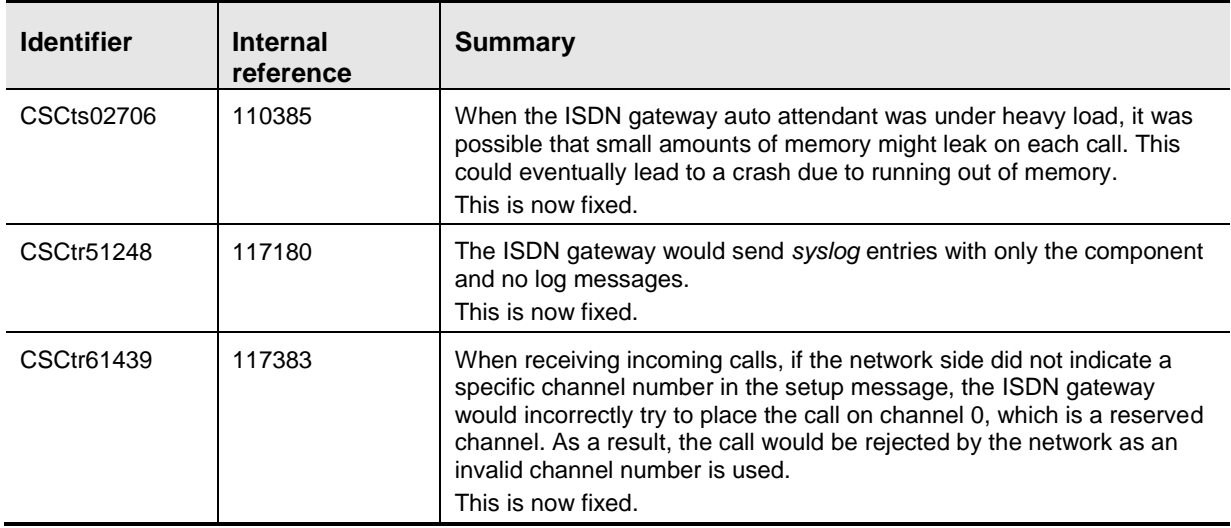

# <span id="page-6-3"></span>**Resolved since version 2.1(1.22)**

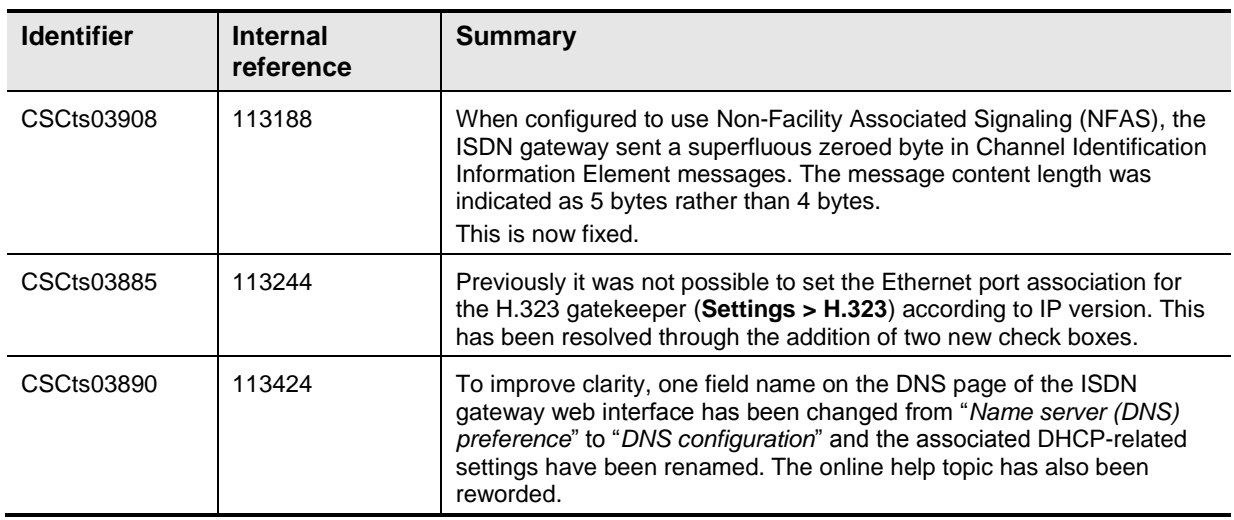

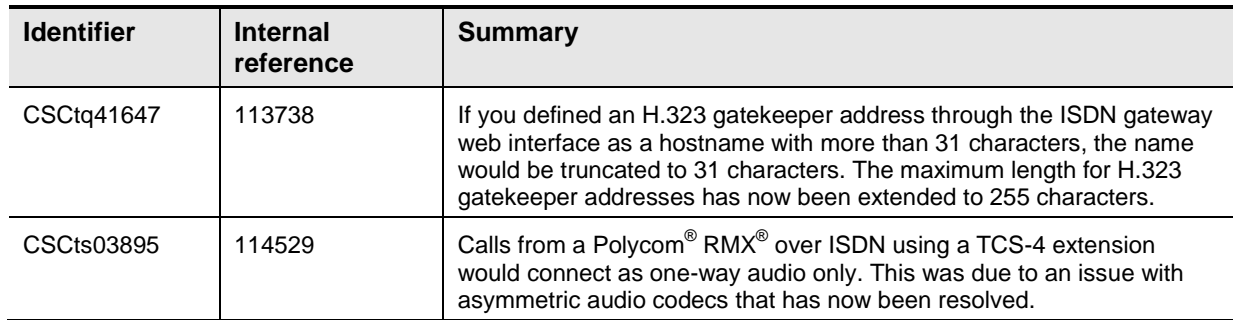

# <span id="page-8-0"></span>**Known limitations**

# <span id="page-8-1"></span>**Raw IPv6 addresses in Firefox 4.0**

It is not possible to access an ISDN gateway HTTPS web interface in Mozilla Firefox Version 4.0 using a raw IPv6 address. It is possible with IPv4 addresses and in earlier versions of Firefox, or if a hostname is used instead of the raw IPv6 address. This is being tracked by Mozilla as bug *633001*.

# <span id="page-9-0"></span>**Open caveats**

The following issues currently apply to this release of the ISDN gateway.

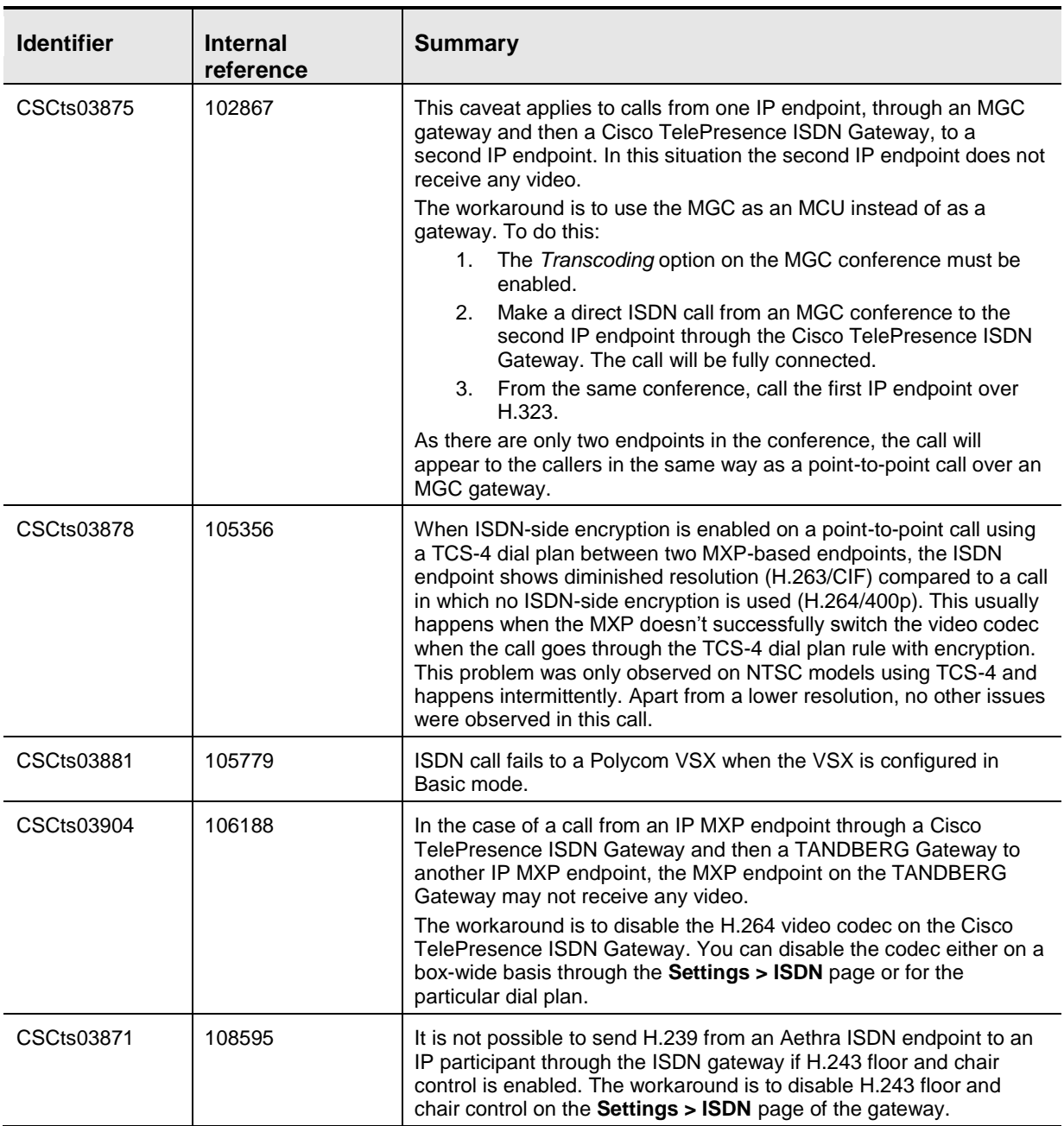

# <span id="page-10-3"></span><span id="page-10-0"></span>**Updating the software**

# <span id="page-10-1"></span>**Software dependencies**

In the case of the ISDN GW MSE 8321 blade, for full functionality the Cisco TelePresence Supervisor MSE 8050 (Supervisor) blade must be running software version 2.2 or later before you install this release on the ISDN GW MSE 8321 blade. If the Supervisor is running version 2.1(1.18), you can use it to configure an IPv4 address for Port A on the ISDN GW MSE 8321 blade but we advise you not to use it for other configuration options as results may be unpredictable.

If the Supervisor is running a version earlier than 2.1(1.18), we advise you not to use it for *any* gateway configuration purposes.

# <span id="page-10-2"></span>**Prerequisites**

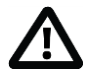

**CAUTION:** You **must** back up your configuration **before** you upgrade the software. Certain features of this release change the format of the configuration file in a way that is not compatible with previous software versions.

In advanced security mode, if you do not keep an appropriate configuration file and you attempt to downgrade to a previous software version without using this configuration file, you will no longer be able to log in to the ISDN gateway.

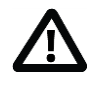

**CAUTION:** If you use Call Detail Records (CDR) for billing, auditing or any other purpose, you **must** download and **save** your current CDR data. If you subsequently need to downgrade from version 2.1 back to any older version, the ISDN gateway will delete all existing CDRs.

Make sure that the ISDN gateway is not in use. The software upgrade process requires a hardware restart. Anyone using the gateway at the time of the upgrade may experience poor performance and loss of connectivity.

Have the following items available before you start:

- $\blacktriangleright$  The new software image file.
- ▶ The current software image file (in case you need to reverse the upgrade).
- Your configuration backup XML file.
- The administrator user name and password for the backup file (you will need these if you have to use the backup).
- $\blacktriangleright$  If applicable, make sure that the CDR data has been downloaded and saved.

# <span id="page-11-0"></span>**Backup instructions**

If the ISDN gateway is currently running software version 2.0 or later then you can back up the configuration via the web interface or via FTP. If the ISDN gateway is running an earlier version then you must back up via FTP.

To back up the configuration through the web interface, follow the instructions in the online help accessible from the interface.

To back up the gateway through FTP, follow the steps below:

- 1. Ensure that the FTP service is enabled on the **Network > Services** page.
- 2. Connect to the ISDN gateway using an FTP client. Log in as an administrator. You will see a file called configuration.xml. This contains the complete configuration of your unit.
- 3. Copy this file and store it somewhere safe.

**CAUTION:** You must remember the administrator user name and password for the backup configuration. You will need these if you ever need to use the backup file.

# <span id="page-11-1"></span>**Upgrade instructions**

**Note:** The upgrade may take up to 25 minutes to complete (you can monitor progress through the serial port).

### <span id="page-11-2"></span>**Process using the web interface**

- 1. Unzip the image file to a local folder.
- 2. In a web browser, navigate to the web interface of the ISDN gateway.
- 3. Sign in as administrator. On a new device the default user name is *admin* with no password.
- 4. Go to **Settings > Upgrade**.
- 5. In the **Main software image** area, specify the location of the software image file.
- 6. Click **Upload software image**.

A progress bar displays while the web browser uploads the file to the gateway. This takes some time depending on your network connection. Do not navigate away from the upgrade page or refresh the page during the upload.

The browser refreshes automatically after the upload completes and displays an upload completed message.

- 7. Close the success message.
- 8. In the changed Upgrade page, click **Shutdown N-port ISDN-IP gateway**.
- 9. When prompted, confirm the shutdown.
- 10. When the shutdown completes, click **Restart N-port ISDN-IP gateway and upgrade**.

The device reboots and upgrades as it restarts. This may take some time to complete.

**Note:** If you are logged out due to inactivity, sign in again as admin and click **Restart N-port ISDN-IP gateway and upgrade**.

### <span id="page-12-0"></span>**Process using FTP**

- 1. Connect to the ISDN gateway via FTP. For example, from a command prompt type **ftp <***gateway IP address***>**.
- 2. Sign in as administrator. On a new device, the default user name is *admin* with no password.
- 3. Upload the upgrade file. For example, from the FTP prompt type **put** *<image filename>***.**
- 4. When the upload completes, reboot the device. You can reboot from the upgrade page on the web interface. The device upgrades as it restarts. This may take some time to complete.

**Note:** If you are logged out due to inactivity, sign in again as admin and click **Restart N-port ISDN-IP gateway and upgrade**.

# <span id="page-13-0"></span>**Downgrade instructions**

If you need to reverse the upgrade, you can re-install a former version of the software. The downgrade procedure is the same as for the upgrade except that it uses an earlier software image.

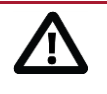

**CAUTION:** If you use CDR data for any purpose you must download and save the CDR data before you downgrade the software. The ISDN gateway will delete all existing CDRs during the downgrade.

### <span id="page-13-1"></span>**Process**

- 1. Go to Settings > Upgrade.
- 2. In the **Restore configuration** area, navigate to and select the appropriate *configuration.xml* backup file.
- 3. Check the *User settings* check box.
- 4. If required, check the *Network settings* check box.
- 5. Click **Restore backup file**.
- 6. When the configuration restore is complete, follow the upgrade instructions in [Updating the](#page-10-3)  [software.](#page-10-3)

# <span id="page-14-0"></span>**Checking for updates and getting help**

If you experience any problems when configuring or using the product, consult the online help available from the user interface. The online help explains how the individual features and settings work.

If you cannot find the answer you need, check the web site at <http://www.cisco.com/cisco/web/support/index.html> where you will be able to:

- Make sure that the ISDN gateway is running the most up-to-date software.
- Find further relevant documentation, for example product user guides, printable versions of the online help, reference guides, and articles that cover many frequently asked questions.
- Get help from the Cisco Technical Support team. Make sure you have the following information ready before raising a case:
	- The serial number and product model number of the unit (if applicable).
	- The software build number which can be found on the product user interface (if applicable).
	- Your contact email address or telephone number.
	- A full description of the problem.

To view a list of Cisco TelePresence products that are no longer being sold and might not be supported, visit [http://www.cisco.com/en/US/products/prod\\_end\\_of\\_life.html](http://www.cisco.com/en/US/products/prod_end_of_life.html) and scroll down to the TelePresence section.

# <span id="page-14-1"></span>**References and related documents**

All documentation for the latest version of the ISDN gateway can be found on Cisco.com at [http://www.cisco.com/en/US/products/ps11448/tsd\\_products\\_support\\_series\\_home.html.](http://www.cisco.com/en/US/products/ps11448/tsd_products_support_series_home.html)

THE SPECIFICATIONS AND INFORMATION REGARDING THE PRODUCTS IN THIS MANUAL ARE SUBJECT TO CHANGE WITHOUT NOTICE. ALL STATEMENTS, INFORMATION, AND RECOMMENDATIONS IN THIS MANUAL ARE BELIEVED TO BE ACCURATE BUT ARE PRESENTED WITHOUT WARRANTY OF ANY KIND, EXPRESS OR IMPLIED. USERS MUST TAKE FULL RESPONSIBILITY FOR THEIR APPLICATION OF ANY PRODUCTS.

THE SOFTWARE LICENSE AND LIMITED WARRANTY FOR THE ACCOMPANYING PRODUCT ARE SET FORTH IN THE INFORMATION PACKET THAT SHIPPED WITH THE PRODUCT AND ARE INCORPORATED HEREIN BY THIS REFERENCE. IF YOU ARE UNABLE TO LOCATE THE SOFTWARE LICENSE OR LIMITED WARRANTY, CONTACT YOUR CISCO REPRESENTATIVE FOR A COPY.

The Cisco implementation of TCP header compression is an adaptation of a program developed by the University of California, Berkeley (UCB) as part of UCB's public domain version of the UNIX operating system. All rights reserved. Copyright © 1981, Regents of the University of California.

NOTWITHSTANDING ANY OTHER WARRANTY HEREIN, ALL DOCUMENT FILES AND SOFTWARE OF THESE SUPPLIERS ARE PROVIDED "AS IS" WITH ALL FAULTS. CISCO AND THE ABOVE-NAMED SUPPLIERS DISCLAIM ALL WARRANTIES, EXPRESSED OR IMPLIED, INCLUDING, WITHOUT LIMITATION, THOSE OF MERCHANTABILITY, FITNESS FOR A PARTICULAR PURPOSE AND NONINFRINGEMENT OR ARISING FROM A COURSE OF DEALING, USAGE, OR TRADE PRACTICE.

IN NO EVENT SHALL CISCO OR ITS SUPPLIERS BE LIABLE FOR ANY INDIRECT, SPECIAL, CONSEQUENTIAL, OR INCIDENTAL DAMAGES, INCLUDING, WITHOUT LIMITATION, LOST PROFITS OR LOSS OR DAMAGE TO DATA ARISING OUT OF THE USE OR INABILITY TO USE THIS MANUAL, EVEN IF CISCO OR ITS SUPPLIERS HAVE BEEN ADVISED OF THE POSSIBILITY OF SUCH DAMAGES.

Cisco and the Cisco Logo are trademarks of Cisco Systems, Inc. and/or its affiliates in the U.S. and other countries. A listing of Cisco's trademarks can be found at [www.cisco.com/go/trademarks.](http://www.cisco.com/go/trademarks) Third party trademarks mentioned are the property of their respective owners. The use of the word partner does not imply a partnership relationship between Cisco and any other company. (1005R)

Any Internet Protocol (IP) addresses and phone numbers used in this document are not intended to be actual addresses and phone numbers. Any examples, command display output, network topology diagrams, and other figures included in the document are shown for illustrative purposes only. Any use of actual IP addresses or phone numbers in illustrative content is unintentional and coincidental.

© 2013 Cisco Systems, Inc. All rights reserved.